# **UBAK İCMAL BİLDİRİMİ HİZMETİ**

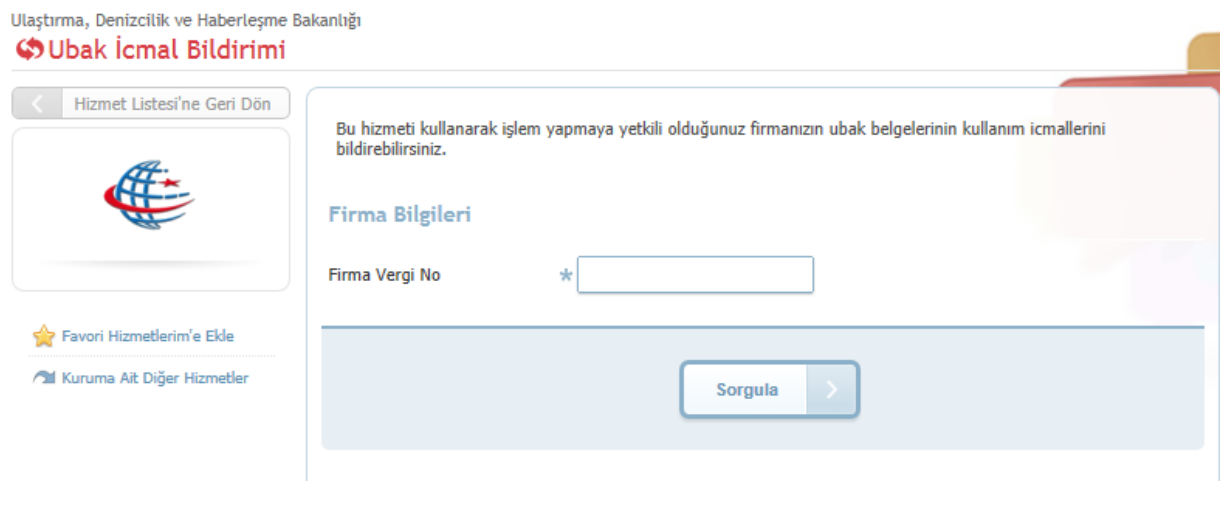

**Şekil 1**

**Şekil 1** de görüldüğü gibi işlem yapılacak firmanın vergi numarası *Firma Vergi No* alanına girilir ve''**Sorgula''** butonu tıklanır.

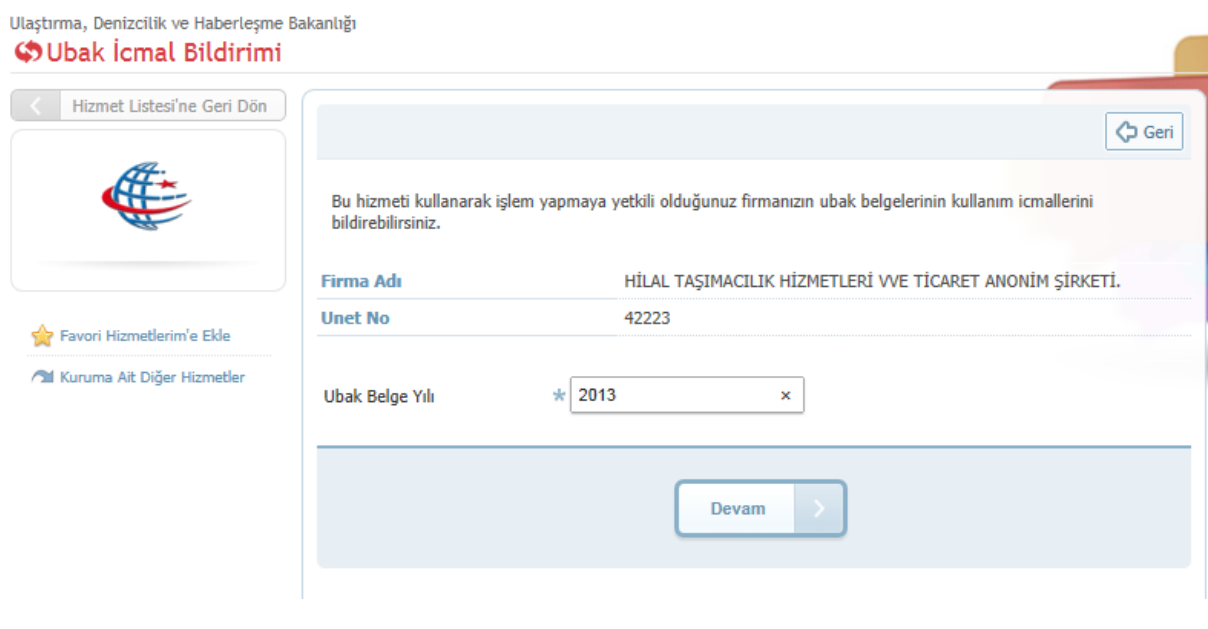

**Şekil 2**

İcmal bildiriminin yapılacağı Ubak belge yılı bilgisi **Şekil 2** de görüldüğü gibi *Ubak Belge Yılı* **alanına**  girilir ve **''Devam''** butonu tıklanır.

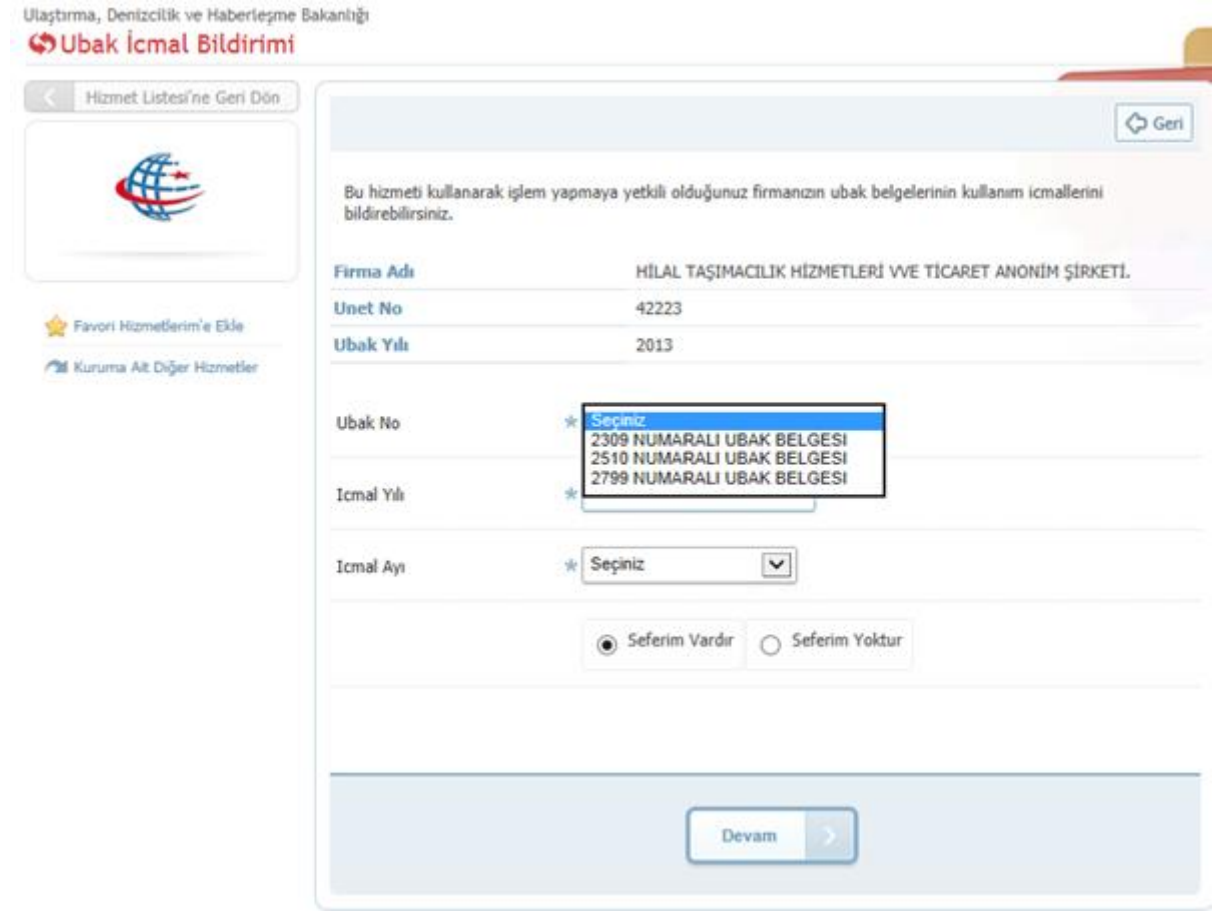

# Şekil 3

Girilen Ubak Belge Yılına ait ilgili firmanın sahip olduğu Ubak Belgeleri **Şekil 3** de görüldüğü gibi *Ubak No* alanındaki ok işareti tıklanarak listelenir, listelenen belgelerden hangi belgeye ait icmal bilgisi girilecekse **Şekil 4** de görüldüğü gibi seçilir.

#### Ulaştırma, Denizcilik ve Haberleşme Bakanlığı **OUbak icmal Bildirimi**

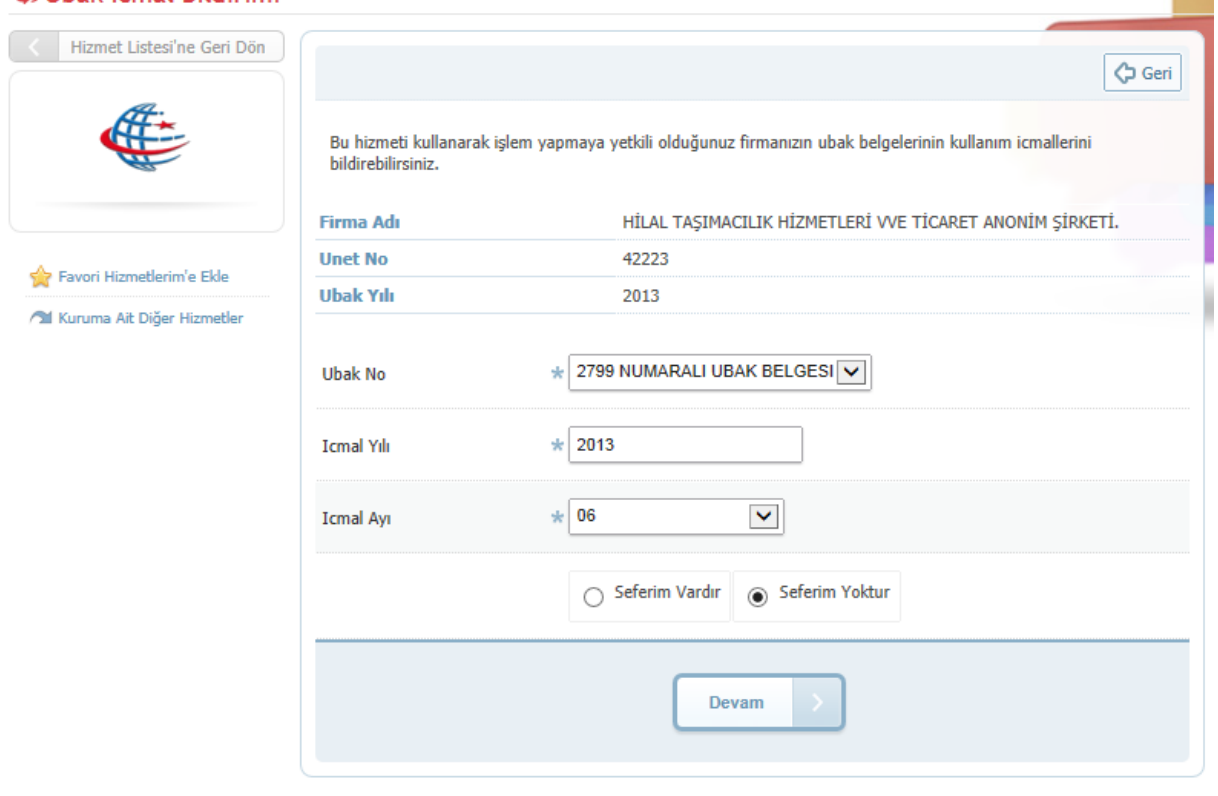

**Contract Contract** 

# Şekil 4

**Şekil 4** de görüldüğü gibi seçilen Ubak Belgesine ait **İcmal Yılı** ve **İcmal Ayı** girildikten sonra, ilgili tarihlerde seferi yoksa *Seferim Yoktur* seçeneği seçilerek **''Devam''** butonuna basılır.

#### Ulaştırma, Denizcilik ve Haberleşme Bakanlığı **Co** Ubak *cmal* Bildirimi

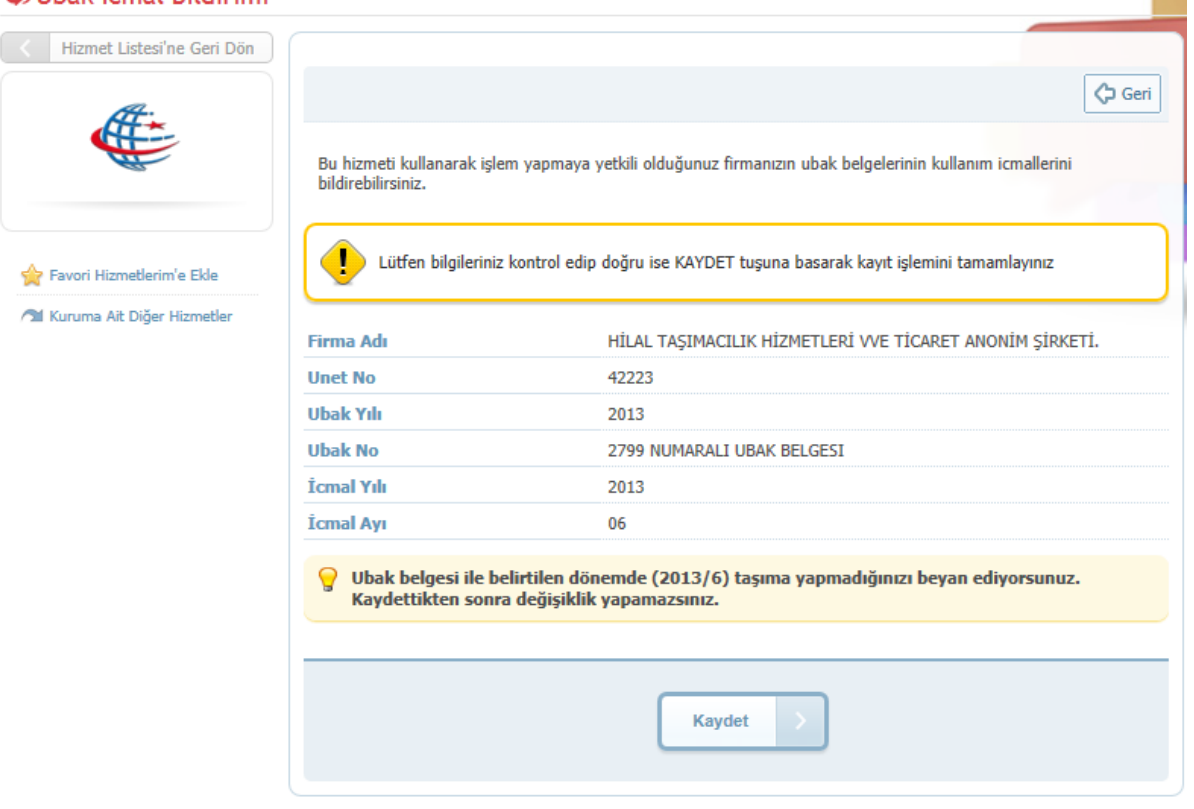

**COL** 

### Şekil 5

Şekil 5 de görüldüğü gibi ''Kaydet'' butonuna basmadan önce uyarı mesajı olarak ''Lütfen bilgilerinizi kontrol edip doğru ise KAYDET tuşuna basarak kayıt işleminizi tamamlayınız'' ifadesi görüntülenir. Bilgiler kontrol edildikten sonra ''Kaydet'' butonuna basılır ve Şekil 6 görüldüğü gibi işlem tamamlanır.

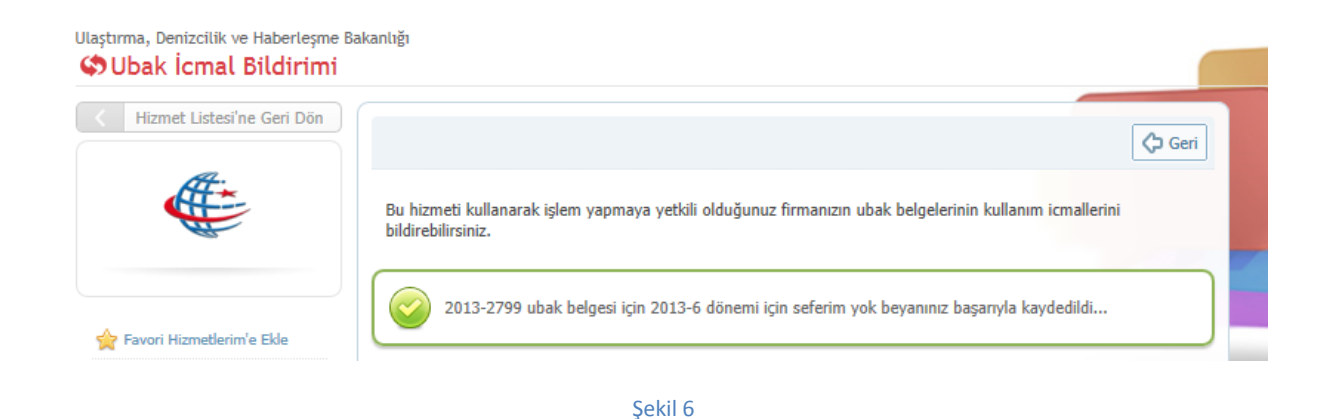

Eğer ilgili Ubak belgesine ait seçili tarihte Şekil 3 de görüldüğü gibi Seferim Vardır seçeneği seçilip **''Devam''** butonuna basılırsa Şekil 7 deki gibi bir ekran gelecektir. Bu ekrandan ilgili Ubak numarası ile icmal döneminde yapılan taşıma bilgileri girilir.

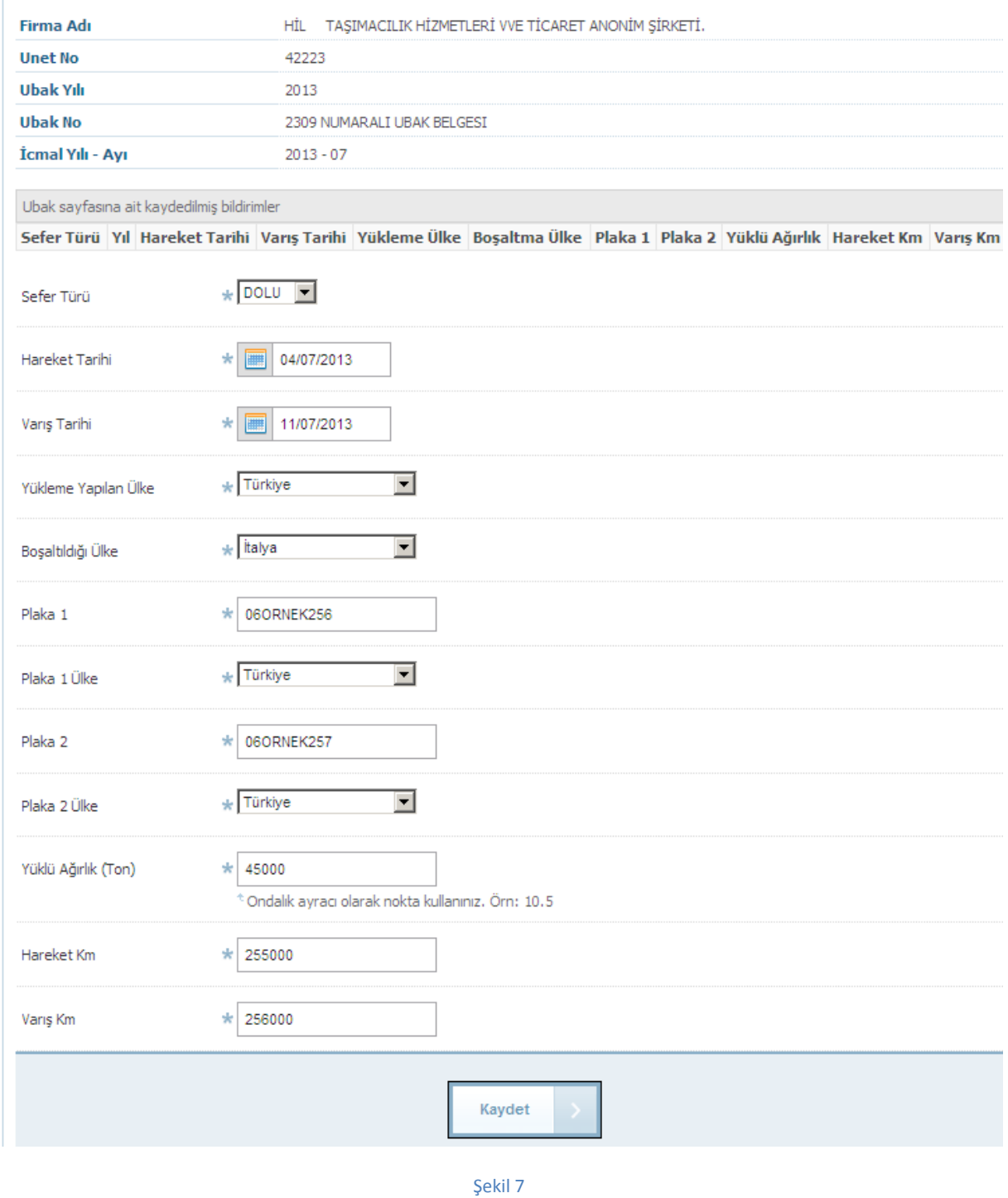

Şekil 7 de görülen ekranda icmale ait detay bilgiler girilerek **''Kaydet''** butonu tıklanır.

C Geri

Bu hizmeti kullanarak işlem yapmaya yetkili olduğunuz firmanızın ubak belgelerinin kullanım icmallerini bildirebilirsiniz.

Lütfen bilgileriniz kontrol edip doğru ise KAYDET tuşuna basarak kayıt işlemini tamamlayınız

1 Firma Adı HİL TAŞIMACILIK HİZMETLERİ VVE TİCARET ANONİM ŞİRKETİ. **Unet No** 42223 **Ubak Yılı** 2013 **Ubak No** 2309 NUMARALI UBAK BELGESI İcmal Yılı 2013 07 İcmal Ayı Sefer Türü DOLU **Hareket Tarihi** 04/07/2013 **Varış Tarihi** 11/07/2013 Yükleme Ülke Türkiye **Boşaltma Ülke** İtalya Plaka 1 06ORNEK256 Plaka 1 Ülke Türkiye Plaka<sub>2</sub> 06ORNEK257 Plaka 2 Ülke Türkiye Yüklü Ağırlık 45000 **Hareket Km** 255000 256000 Varış Km

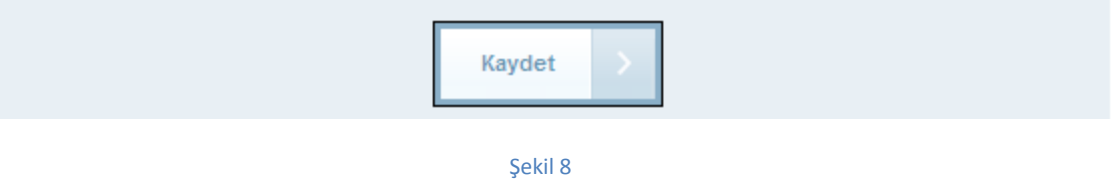

İcmale ait girilen detay bilgiler özet ekranda **Şekil 8** de görüldüğü gibi kontrol amaçlı tekrar gösterilir. Bilgiler doğru ise **"Kaydet"** tuşuna basılır ve icmal kaydedilmiş olur.

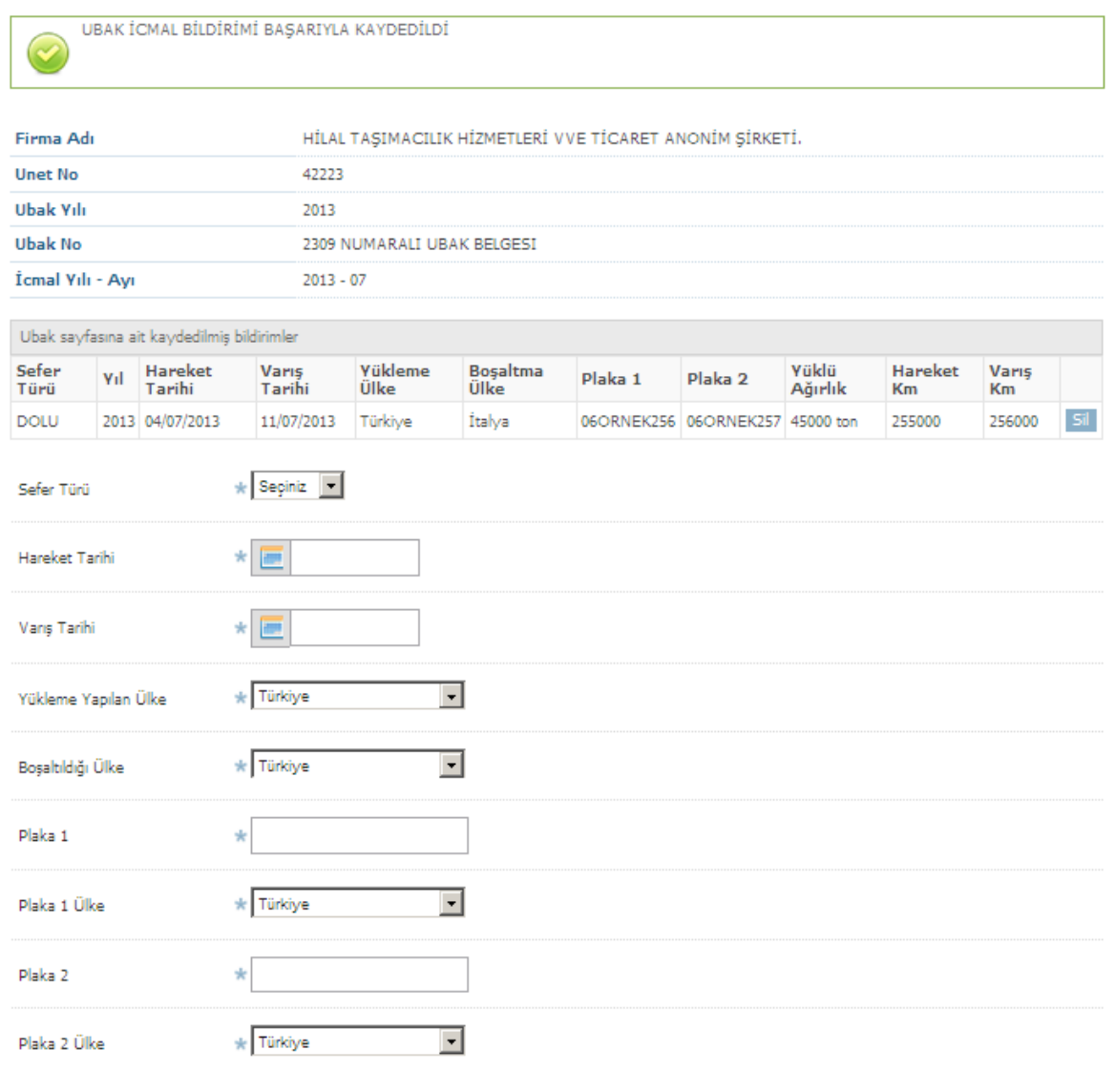

Sekil 9

İcmal kayıt işlemi başarıyla tamamlandıktan sonra **Şekil 9** da görüldüğü gibi *''UBAK İCMAL BİLDİRİMİ BAŞARIYLA KAYDEDİLDİ''* uyarı mesajı görüntülenir ve aynı icmal dönemine yeni icmal girebileceği ekran tekrar açılmış olur. Aynı Ubak belgesi ile aynı döneme başka sefer girilecekse bu ekran üzerinden tekrar girilir ve kaydedilir. Ağustos ayının icmal bilgisi Eylül ayında girilmeye başlanır ve Eylül ayı sonuna kadar Ağustos icmallerinde yanlış girişler için silme yetkisi açıktır.

Yanlış girilmiş olan bir icmal bildirimi "Sil" butonuna tıklanarak silinebilir.

Bu şekilde Ubak belgesinin sayfalarının icmal bilgilerinin girilmesi sağlanır. Ubak İcmal; icmal bildirim ayını takip eden ayın son gününe kadar yapılabilir. Eğer icmal bildirim ayını takip eden ayın son gününden sonra bildirim yapılmak istenirse **Şekil 8** deki **''Kaydet''** tuşuna basıldıktan sonra **Şekil 10**daki*''2013-4 İcmal dönemi bildirim süresi geçmiştir.''* Şeklinde hata mesajı görüntülenir ve icmal bildirim kaydı yapılmaz.

Bu hizmeti kullanarak işlem yapmaya yetkili olduğunuz firmanızın ubak belgelerinin kullanım icmallerini bildirebilirsiniz.

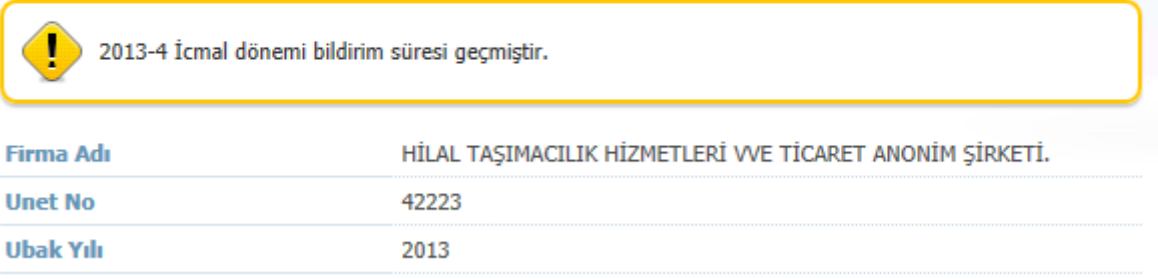

Şekil 10